# **Volunteer Home Access**

You can download HelpCounter App on your phone for the HelpCounter Home Access

\*Volunteers may log in using the link below if you have already created a user name.

### helpcounterweb.com/ci/volunteer

\*If you have not created a user name yet:

### I. Create User Name

Use the link below:

### helpcounterweb.com/welcome/?en=185178719

1. Clicking on "Start" as shown below

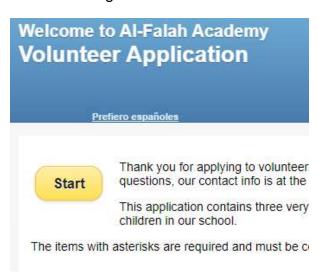

- 2. Fill in the user name form and click on "Next Step" to complete all three steps.
  - Use email address same as the one you used in ScadPro during registration.

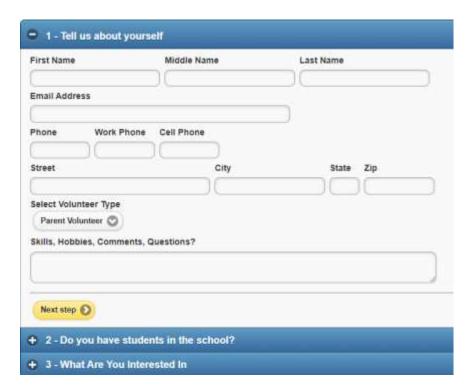

3. When done, click "Submit Application"

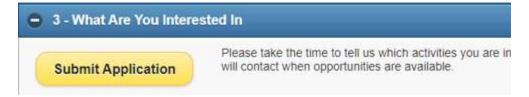

4. Once submitted; you'll get this message:

Thank you very much for your application. Volunteers are very important and are very much appreciated here at Al-Falah Academy.

We will be in touch as soon as possible and look forward to welcoming you as a volunteer.

In the meantime, if you have any questions, please contact us by phone - , or email us -  $\,$ 

5. Now got to https://www.helpcounterweb.com/ci/volunteer website

HelpCounter School Volunteer Manager

# **Volunteer Log in**

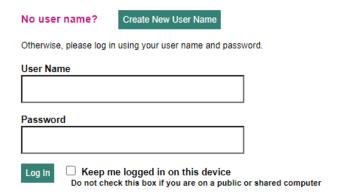

6. Click on "Create New User Name"

NOTE: the user name as well as the password are case sensitive

7. Find and Select the school

# Add/Remove Schools

| Welcome, O, Hannia. Your new user na                                                         | ame is set as 'Hannia'. In th |
|----------------------------------------------------------------------------------------------|-------------------------------|
| Step 1 - Select your new school                                                              | I                             |
| Enter part of your school's name and click on A list of matching schools will appear below t | the box.                      |
| al falah                                                                                     | Find School                   |
| If you see your school on this list, check Al Falah Academy (Al-Falah Academy)               |                               |
| Return                                                                                       |                               |

Type the school's name "al falah" with a space inbetween, in the box and click on "Find School"

When the school name shows up below the box, check it.

#### Tips for searching the school's name:

- Enter just enough of your school's name to identify it
- Do not include phrases like 'elementary school' or 'middle school', stick to the main name
- If it's not found, try entering less
- If it's named after a person, try just the last name
- · Saint is sometime St. and vice versa
- Keep trying different combinations until you find your school
- Not all schools use HelpCounter, if your school doesn't, let them know they should
  - 8. Verify the email address

If it finds your email address in the database, it will send a confirmation to your email address.

All you'll need to do is open the email and click on the name confirmation; and you will be done.

9. You will be able to login to the website below with your username and passoword to record your volunteer hrs, look for volunteer opportunities and more.

https://helpcounterweb.com/volunteer.

When you log in with you user name and password, you will see a page like the following:

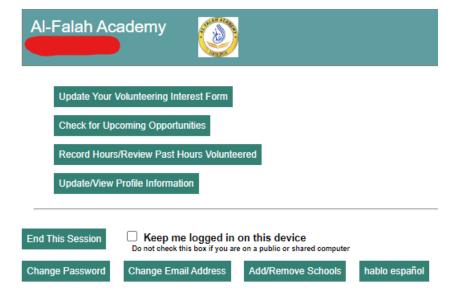

## **Change Password**

Use this form to change your password.

**Important:** You will need to know your existing password to change the password. If you are having trouble logging in, you will not be able to change your password until you can log in. If you are not sure of your password, click on Forgot user Id or Password. The system will send you your user name and password so that you will then have that information.

## **Change Email Address**

Use this form to change your email address.

**Important:** You will need to know your existing password to change the email address. If you are not sure of your password, click on Forgot user Id or Password. The system will send you your user name and password so that you will then have that information.

When in School for volunteer purposes, sign in to the system to log your volunteer hours.

# Volunteer Sign-in in School (Step-By-Step)

Video: https://vimeo.com/203613693

#### Manual

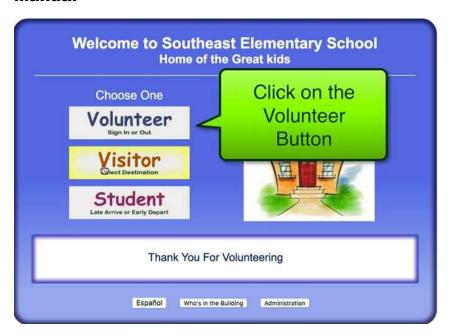

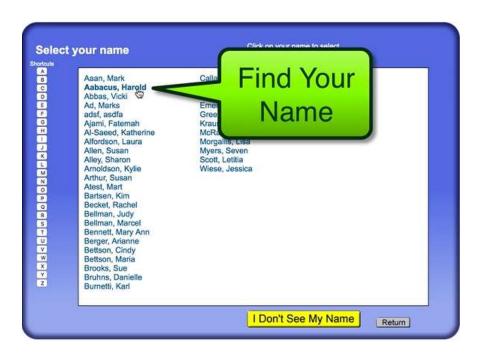

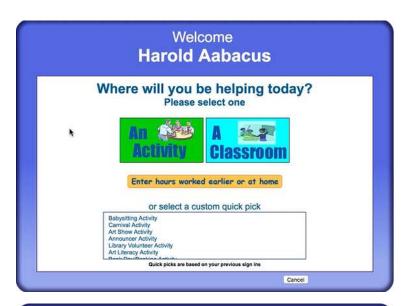

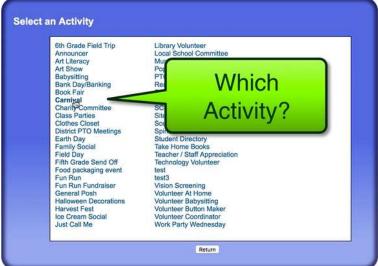

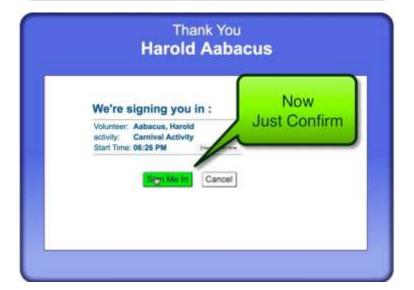

# Visitor Sign-in (Step-By-Step)

Video: https://vimeo.com/203619613

### Manual

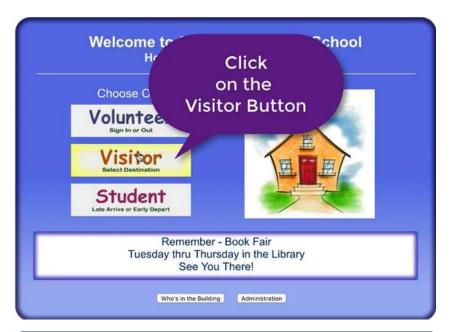

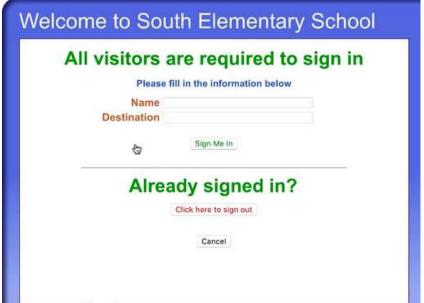

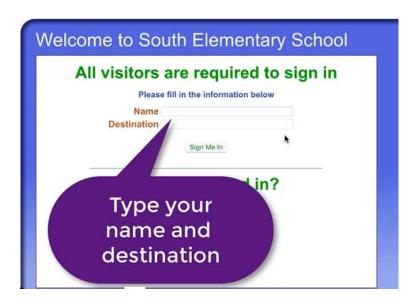

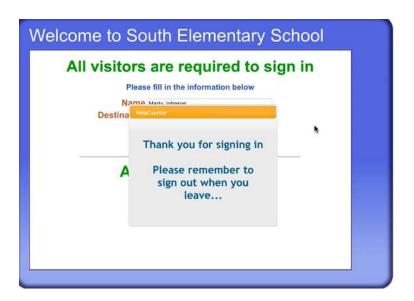